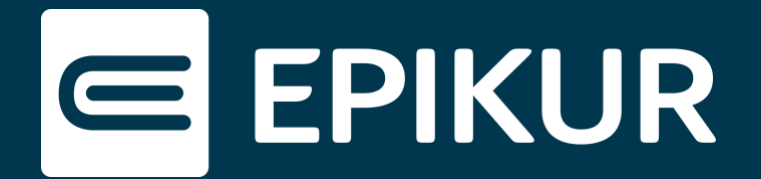

## Installation der Therapeuten-App auf weiteren mobilen Android-Endgeräten

## **Voraussetzungen**

Sie haben die Therapeuten-App bereits auf einem mobilen Endgerät installiert und der EPIKUR e-therapie ONLINE Einrichtungswizard wird Ihnen nicht mehr in EPIKUR angezeigt. Sollte dies nicht der Fall sein, hilft Ihnen dieses Video bei der initialen Einrichtung:

## **EPIKUR | Einrichten der EPIKUR Online-Funktionen:** <https://youtu.be/rkSbTlKmwbE>

Darüber hinaus muss bei dem weiteren mobilen Endgerät, auf dem die Therapeuten-App installiert werden soll, eine biometrische Authentifizierungsmethode (Fingerabdrucksensor oder Gesichtserkennung) aktiviert sein.

## **Installation**

1. Öffnen Sie auf Ihrem Zweitgerät den Google Chrome-Browser und rufen den Link [epikur-online.de](http://www.epikur-online.de/) auf:

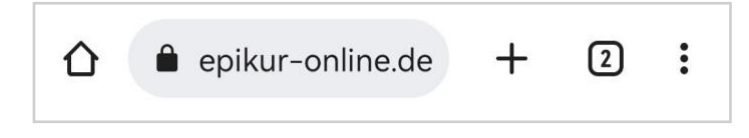

2. Fügen Sie nun die obige Webadresse als App Ihrem Startbildschirm hinzu. Dazu tippen Sie im **Drei-Punkte-Menü** : auf den Button **App installieren** :

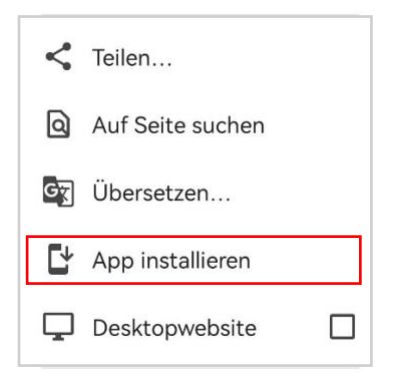

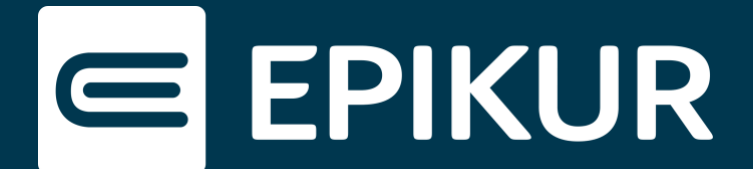

Im Anschluss befindet sich die Therapeuten-App auf Ihrem Startbildschirm:

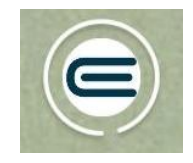

3. Öffnen Sie nun die Therapeuten-App und melden sich mit Ihren Zugangsdaten an.

4. Bestätigen Sie den Verbindungscode in EPIKUR oder mit Ihrem vertrauenswürdigen Gerät:

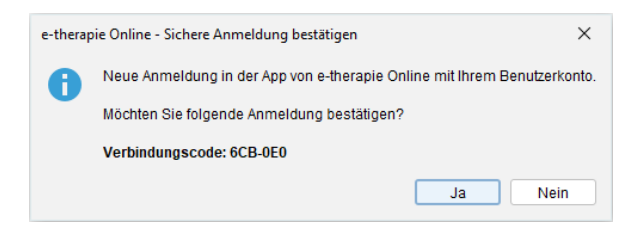

5. Um das Zweitgerät nun als ein vertrauenswürdiges Gerät zu hinterlegen, öffnen Sie bitte die **Einstellungen** in der Therapeuten-App und scrollen Sie bis zu dem Bereich Anmeldung & Sicherheit. Tippen Sie auf  $\left(\frac{1}{2}\right)$  Dieses Gerät verbinden und fügen Sie Ihr Zweitgerät hinzu. Eine erneute Anmeldung erfolgt nun mit der Gesichtserkennung oder dem Fingerabdrucksensor.

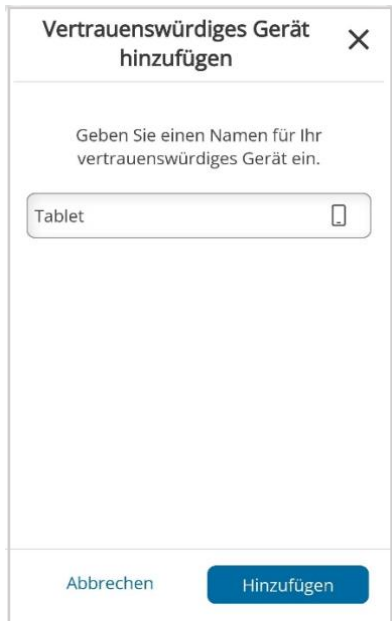